Ver 2.0 2015 October 6

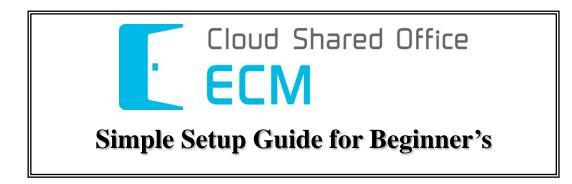

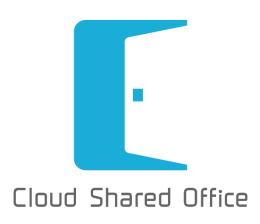

# Table of Contents

| 1 | In the Beginning                                             | :    | 3 |
|---|--------------------------------------------------------------|------|---|
| 2 | Initial Setup                                                | ê    | 3 |
|   | 2.1 Organization Basic Information                           | 4    | 4 |
|   | 2.2 Departments/Positions Settings                           | {    | 5 |
|   | 2.3 Disk Capacity Setting                                    | (    | 6 |
|   | 2.4 Delivery settings                                        | . 10 | D |
|   | 2.5 Register Users ~Manual Registration~                     | 1    | 1 |
|   | 2.6 Register Groups                                          | . 1: | 3 |
|   | 2.7 Register Users ~Batch Import~                            | . 18 | 5 |
|   | 2.8 Application Management Settings (Profile)                | . 16 | 6 |
|   | 2.9 Access Authorization to Files and Spaces Settings (Role) | . 19 | 9 |
|   | 2.10 Check the usage                                         | . 21 | 1 |
|   | 2.11 Password Policy Settings                                | . 22 | 2 |
|   | 2.12 IP Address Restriction Settings                         | . 22 | 2 |
|   | 2.13 Contents Update Notification Settings                   | . 23 | 3 |
| 3 | In the End                                                   | . 27 | 7 |
|   |                                                              |      |   |

# 1 In the Beginning

First of all, let's clarify the purpose for importing CSO ECM. We recommend that you clearly document your company's manual in advance. For example:

- What kind of files will be stored?
- With whom will the files be shared with?
- In what operations will this service be used?
- Where will this service be used?

Things like the above samples are to be decided as minimum requirement for your operational design. For this purpose, please establish your goal in detail. For example:

- · Speed up information sharing with file sharing
- Cut cost with progressed efficiency
- · Increase productivity in various processes

However, it is not necessary to list all goals in detail. You may also decide your goals while setting up CSO ECM.

## 2 Initial Setup

When importing CSO ECM, it is necessary to configure the following settings first.

- □ Organization's basic information
- ✓ Register organization name, departments, positions, and users that use CSO ECM.
- ✓ Register the basic information of organization such as company name, address, telephone number, etc.
- $\checkmark$  Decide whether to set a limit on stored files for organization.
- ✓ Create a department/position system for organization.
- ✓ Set a maximum threshold for each space, and set up the e-mail address for notification when the maximum capacity is reached.
- $\Box$  Authorization settings
- ✓ Customize the authorizations and profiles for usage of features in CSO ECM.
- ✓ Customize the authorizations and roles for editing files stored in CSO ECM.
- □ Import users
- ✓ First of all, let's manual register users and understand the required items for user registration.
- ✓ Register users by using importing data in CSV format.

- $\Box$  Security settings
- ✓ Confirm and setup your password policy according to your company's ISMS standard.
- $\checkmark$  If you wish to restrict usable network, configure IP address restrictions.

#### 2.1 Organization Basic Information

First of all, let's correctly insert organization, i.e., your company information.

| Top menu∶this is                                                                  | CSO ECM's applicati                                                                                             | ion menu User                                                                       | ID: the user ID of the logged in user                                                           |  |  |  |  |
|-----------------------------------------------------------------------------------|----------------------------------------------------------------------------------------------------|-------------------------------------------------------------------------------------|-------------------------------------------------------------------------------------------------|--|--|--|--|
| Cloud Shared Office                                                               |                                                                                                    | 1 🔅                                                                                 | Naoki M.                                                                                        |  |  |  |  |
| Organizational setting                                                            | Organizational settings User Management Organizational setting                                                  | n Information                                                                       | Online manual: CSO ECM's manual                                                                 |  |  |  |  |
| Organization Partners Infor                                                       | Security setting<br>Service Management<br>Contents Management<br>Custom field management<br>Workflow Management | CSODFDEMO 2014 Co., Ltd.<br>JP<br>108–0014<br>tokyoMinato-ku<br>Shiba 5-33-7        | Phone<br>FAX<br>Time zone (GMT+09:00) Japan Standard Time (Asia/To<br>kyo)<br>Language Japanese |  |  |  |  |
| Departments and Notification of<br>Positions                                      | List Customize Settings<br>Mobile management<br>Support<br>About CSO                                            | hared Office Created Date 08/26/2014 09:34<br>otosato Last Updated 10/02/2014 20:40 |                                                                                                 |  |  |  |  |
| Collabo Space Unlimited /963.9 MB<br>Chevron menu: the menu for various features. |                                                                                                    |                                                                                     |                                                                                                 |  |  |  |  |

From the application menu select "Configuration", then select "Organizational setting.

| Tree-view: the menu fo                                                                                                    | or various application features.                                                                                                    | Nacki M<br>Logout                                                                    |
|----------------------------------------------------------------------------------------------------|----------------------------------------------------------------------------------------------------|--------------------------------------------------------------------------------------|
| Organization       Partners Information         Partners Information       Partners Information         Departments and Positions       Notification of spaces | Edit the basic information of orgonization Information   Organization Information   Organization Name   Country   Japan - JP   Postal   108 - 0014   State   tokyo   City   Minato-ku   Street   Address   Creator Cloud Shared Office Created Date Updator Naoki Motosato Last Updated Corporation space size infomation (limit / now) Collabo Space G M Unlimited / 96 | Phone<br>FAX<br>Point!<br>You may set different<br>languages for different<br>users. |

Select "Organization Information", then edit your organization name, address, phone number, and language.

## ECM Simple Setup Guide

| System-mail sender |                                                                                                    |                                                                                                    |  |
|--------------------|----------------------------------------------------------------------------------------------------|----------------------------------------------------------------------------------------------------|--|
| Sender name        | CSODFDEMO 2014 Co., Ltd.                                                                                | Configure the system mail address for features such workflow, etc. Default is: info@cloudsharedoffice. |  |
| Sender address     | csodfdemo@solxyz.co.jp                                                                                  |                                                                                                    |  |
|                    | If you want to change the sender address, you mus<br>(e.g.) example.co.jp. IN TXT "v=spf1 +mx include:s |                                                                                                    |  |
| Organization logo  |                                                                                                    |                                                                                                    |  |
| Cloud Sha          |                                                                                                    | o that is displayed on the upper left corner of<br>ication menu, you may change it to any image file.  |  |

After configuring your organization's basic information, let's configure your "Systemmail sender", and "Organization logo".

| Organization<br>Edit the | al setting<br>basic information of organization | OK Cance |
|--------------------------|-------------------------------------------------|----------|
| Corporation space size   | ze infomation (limit / now)                     |          |
| Collabo Space            | GB 🗹 Unlimited / 963.9 MB                       |          |
| Company Space            | GB 🗹 Unlimited / 194 KB                         |          |

After inserting all necessary information, click the "OK" button to save.

#### 2.2 Departments/Positions Settings

This section introduces how to setup "Departments/Positions" according to your organization's system.

Select "Configuration" from the application menu, select "Organizational settings" from the chevron menu.

| Cloud Shared      | d Office     |           | $\bowtie$ | ×           | *                        | <b>.</b>  |                           |                                                   | Antice Naoki M            |
|-------------------|--------------|-----------|-----------|-------------|--------------------------|-----------|---------------------------|---------------------------------------------------|---------------------------|
| Organizational se | etting       | ~         | -         | Depart      | ional setting<br>ments a | and Pos   | itions                    | 2 💽                                               | New 🖌 🖌 Apply             |
| Organization      | Partners In  | formation | Apply     | e of depart | ments and<br>奇事          | positions | Type Name                 | Update<br>Cloud Shared Office<br>01/07/2015 10:35 | Action                    |
|                   | Notification | of spaces |           |             |                          |           | re ≪ Page 1 of 1 ⇒ ⇒ 10 V |                                                   | /iew 1 - 1 of 1 Showing 1 |
| Positions         |              |           |           | FDEMO 2     | ents and p<br>014 Co., L |           |                           |                                                   | -                         |

Select "Departments and Positions" from the tree-view, click the "New" button to create a new departments/positions type.

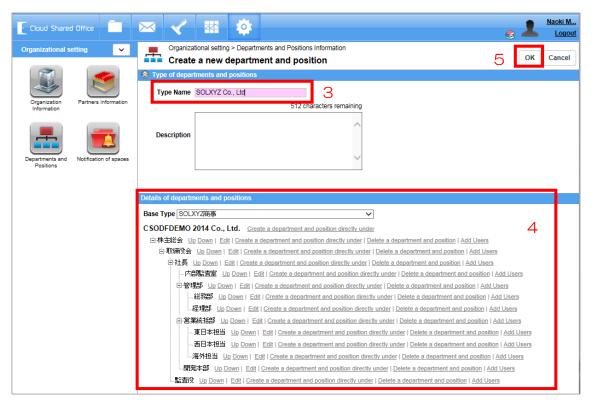

After entering a type name, create your department/position along the company system. Registering users to departments and positions are to be done after the departments/positions system is finished. When you have finished creating the system, click "OK" button to save.

| Cloud Shared Office               | $\bowtie$ | #                                                | <u>e</u>                                | Naoki M<br>Logout |
|-----------------------------------|-----------|--------------------------------------------------|-----------------------------------------|-------------------|
| Organizational setting 🗸          |           | Organizational setting Departments and Positions | + Ne                                    | w 🖌 Apply         |
|                                   | 🔕 Туре    | e of departments and positions                   |                                         |                   |
|                                   | Apply     | Type Name                                        | Update                                  | Action            |
| Organization Partners Information |           | SOLXYZ Co., Ltd                                  | Naoki Motosato<br>01/09/2015 13:14      | 1 😣               |
|                                   | 0         | SOLXYZ商事                                         | Cloud Shared Office<br>01/07/2015 10:35 | /                 |

Upon finishing, click the "Apply" button to apply the system to your organization.

## 2.3 Disk Capacity Setting

1) Disk Capacity Setting

By setting a threshold to your organization's storage capacity, notification e-mails can be sent to administrators when the threshold is reached.

Select "Configuration" from the application menu, select "Service Management" from the chevron menu.

Select "Disk Capacity Setting" from the tree-view.

| Cloud Shared Office                                   | e 🖌 🛣 🔅                                                                        |
|-------------------------------------------------------|--------------------------------------------------------------------------------|
| Service Management                                    | Service Management Disk Capacity Setting                                       |
| Usage Disk Capacity<br>setting                        | Collabo Space 2                                                                |
|                                                       | Maximum size Unlimited settings 3<br>Contract Disk Capacity 2 TB               |
| Delivery Capacity Old Usage<br>Settings (to May 2015) | Notification Settings  Enable Notification ON OFF   Maximum size  GB Unlimited |
|                                                       | OK Cancel                                                                      |
| Old Space Capacity<br>(to May 2015)                   | Utilization volume 349.22 MB (0.0 %) 100 %                                     |
|                                                       |                                                                                |

First, choose a space (My Space/Collabo Space/Company Space/Archive) that you would like to set an upper limit on the disk capacity.

Then click the "settings" button to set an upper limit.

Next, set the "Notification Settings".

| Notification Settings Enable Notification | ON OFF 4                                         |                         |                    |             |
|-------------------------------------------|--------------------------------------------------|-------------------------|--------------------|-------------|
|                                           | 2.84 TB                                          | Determine the threshold | by moving this bar |             |
| Threshold value                           | Utilization volume 339 22 45 (0.0 %)<br>5 28.4 % |                         | 100 %              |             |
| Notification                              | 20.1 70                                          | Profile                 | 🕂 Add 💻            | Delete      |
| Notification                              | User 🕈                                           | Pronie                  | Email              |             |
|                                           |                                                  |                         |                    |             |
|                                           |                                                  |                         |                    |             |
|                                           | 14                                               | Page 0 of 0 >> >> 10 +  | No recor           | rds to view |

By turning [Enable Notification] ON, notification email will be sent to the notification destination when the disk usage of a space has reached the threshold.

Determine the threshold for the contract capacity by moving the red bar from side to side.

| Cloud Shared                        | Office                     | <b>∞</b> ≺ <b>∞ ¢</b>                                                                                                    | C Southand Contract Contract C |
|-------------------------------------|----------------------------|----------------------------------------------------------------------------------------------------|----------------------------------------------------------------------------------------------------|
| Service Manage                      | ment 🗸                     | Service Management Disk Capacity Setting                                                                                                    | Update Cancel                                                                                                    |
| Usage                               | Disk Capacity              | Notification X                                                                                                    |                                                                                                    |
|                                     | Setting                    | Company All   Div/Pos All  Name Search Clear                                                                                                    |                                                                                                    |
| 100                                 |                            | User   Profile Email                                                                                                    |                                                                                                    |
| Delivery Capacity<br>Settings       | Old Usage<br>(to May 2015) | SOLXYZ Co., Ltd. (伊术-N枝証用Enterprise Edition)     System Administrator     System Administrator                                                   |                                                                                                    |
| Settings                            | (10 Hay 2015)              | SOLXYZ Co., Ltd. (步术-F核証用Enterprise Edition)     Employee (kkatouemployee@60demo.com)     System Administrator                                   |                                                                                                    |
|                                     | 7                          | SOLXYZ Co., Ltd. (Partner Main)         Standard User           Lee John (john@60demo.com)         Standard User                                 | 6                                                                                                    |
| Old Space Capacity<br>(to May 2015) | 7                          | SOLXYZ Co., Ltd. (サポート検証用Enterprise Edition)     Mami Motohashi (mientrasestudiaba@salesfoce.es) System Administrator                            | 🕂 Add 🗕 Delete                                                                                                    |
|                                     |                            | SOLXYZ Co., Ltd. (垪木-F城証用Enterprise Edition)     System Administrator     Solarya Co., Ltd. (均木-F城証用Enterprise Edition)     System Administrator | Email                                                                                                    |
|                                     |                            | SOLXYZ Co., Ltd. (Partner Main)     Smith Anne (anne@60demo.com)     Standard User                                                               |                                                                                                    |
|                                     |                            | SOLXYZ Co., Ltd. (伏术-N模钮用Enterprise Edition)     Tom Watson (tw@60demo.com)     Standard User                                                    |                                                                                                    |
|                                     |                            | SOLXYZ Co., Ltd. (Partner Main)<br>YOSHIMI SUWA (yosuwa@60demo.com) System Administrator                                                         |                                                                                                    |
|                                     |                            | r≼ << Page 1 of 1 →> > 50 → View 1 - 33 of 33 Showing 33                                                                                         | No records to view                                                                                                    |
|                                     |                            | 8 ок Салсе                                                                                                    | NO FECOROS LO VIEW                                                                                                    |
|                                     |                            |                                                                                                    |                                                                                                    |
|                                     |                            |                                                                                                    |                                                                                                    |
|                                     |                            |                                                                                                    |                                                                                                    |
|                                     |                            |                                                                                                    |                                                                                                    |

Click the "Add" button and select the users you wish notify when the threshold is reached, then click the "OK" button.

| Service Management Disk Capacity Setting             | 9 Update Cancel |
|------------------------------------------------------|-----------------|
| Archive                                              |                 |
| Notification Settings                                |                 |
| Enable Notification ON OFF                           |                 |
| 2.84 TB                                              | 10.00 TB        |
| Threshold value Utilization volume 339 93 KB (0.0 %) |                 |
| 28.4 %                                               | 100 %           |

After configuring a space, click the "Update" button to save your configuration. Notification settings can also be configured for other spaces by following the same instructions.

Caution: Please be aware that without setting a maximum limit to the organization space, unlimited files can be stored. When the stored volume exceeds your contracted capacity, excess charges will be charged.

#### 2) Delivery Capacity Settings

Select "Configuration" from the application menu, select "Service Management" from the

chevron menu.

Select "Delivery Capacity Settings" from the tree-view.

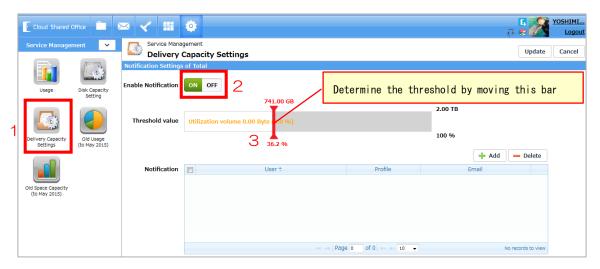

By turning [Enable Notification] ON, notification email will be sent to the notification destination when the delivery usage of the entire organization has reached the threshold. Determine the threshold by moving the red bar from side to side.

| Cloud Shared                        | Office                     |         |            | <b>‡</b>                                                                                     |                      |                          |          | 1<br>8 9           |
|-------------------------------------|----------------------------|---------|------------|----------------------------------------------------------------------------------------------|----------------------|--------------------------|----------|--------------------|
| Service Manage                      | ement 🗸 🗸                  |         | Service Ma | nagement / Capacity Settings                                                                 |                      |                          |          | Update             |
|                                     |                            |         |            | gs of Total                                                                                  |                      |                          |          |                    |
|                                     | تعني                       | El Noti | ification  |                                                                                              |                      |                          | ×        |                    |
| Usage                               | Disk Capacity<br>Setting   | Co      | mpany All  | Div/Pos All                                                                                  | Name                 | Search                   | ear      |                    |
| 4003                                |                            |         | 3          | User 🗢                                                                                       | Profile              | Email                    |          |                    |
| Delivery Capacity<br>Settings       | Old Usage<br>(to May 2015) | E       | S 2 5      | DLXYZ Co., Ltd. (サポート検証用Enterprise Edition)<br>(test7@60demo.com)                            | System Administrator |                          | <u> </u> | 4                  |
| Settings                            | (10 May 2015)              | E       |            | DLXYZ Co., Ltd. (サポート検証用Enterprise Edition)<br>mployee(kkatouemployee@60demo.com)            | System Administrator |                          | = 🕂 Ad   | d 📃 — Delete       |
|                                     |                            | E       |            | DLXYZ Co., Ltd. (Partner Main)<br>ee John (john@60demo.com)                                  | Standard User        |                          | ail      |                    |
| Old Space Capacity<br>(to May 2015) |                            |         |            | DLXYZ Co., Ltd. (サポート検証用Enterprise Edition)<br>ami Motohashi (mientrasestudiaba@salesfoce.es | System Administrator |                          |          |                    |
| ()                                  |                            |         |            | DLXYZ Co., Ltd. (サポート検証用Enterprise Edition)<br>aito AA (saito@60demo.com)                    | System Administrator |                          |          |                    |
|                                     |                            |         |            | DLXYZ Co., Ltd. (Partner Main)<br>mith Anne (anne@60demo.com)                                | Standard User        |                          |          |                    |
|                                     |                            | E       |            | DLXYZ Co., Ltd. (サポート検証用Enterprise Edition)<br>om Watson (tw@60demo.com)                     | Standard User        |                          | 5        |                    |
|                                     |                            |         |            | DLXYZ Co., Ltd. (Partner Main)<br>OSHIMI SUWA (yosuwa@60demo.com)                            | System Administrator |                          |          | No records to view |
|                                     |                            | N       |            | ra ka Page 1 0                                                                               | f 1 🕨 🕬 50 🔻         | View 1 - 33 of 33 Showin | g 33     |                    |
|                                     |                            | E       |            |                                                                                              |                      | 6 ОК Сало                | el       |                    |
|                                     |                            |         |            |                                                                                              |                      |                          |          |                    |

Click the "Add" button and select the users you wish notify when the threshold is reached, then click the "OK" button.

Set the threshold and notification destination of delivery usage for each user in the same way.

| Notification Setting | s for each user |                                |                                                                                                    |                |               |      |
|----------------------|-----------------|--------------------------------|----------------------------------------------------------------------------------------------------|----------------|---------------|------|
| Enable Notification  | ON OFF          |                                |                                                                                                    |                |               |      |
| Threshold value      | 100 %           | •                              |                                                                                                    |                |               |      |
| Notify each person   | ON OFF          | Other notification destination | ON OFF                                                                                                 |                | 🕂 Add 📃 — De  | lete |
|                      |                 | Us                             | er 🗢                                                                                                   | Profile        | Email         |      |
|                      |                 |                                |                                                                                                    |                |               |      |
|                      |                 |                                |                                                                                                    |                |               |      |
|                      |                 |                                |                                                                                                    |                |               |      |
|                      |                 |                                |                                                                                                    |                |               |      |
|                      |                 |                                |                                                                                                    |                |               |      |
|                      |                 |                                | ia <a 0="" 0<="" page="" th=""><th>f 0 &gt;&gt; &gt;= 10 👻</th><th>No records to</th><th>view</th></a> | f 0 >> >= 10 👻 | No records to | view |

In the "Notification Settings for each user", enter the threshold directly. Specify the notification for each person or other notification destination.

| 63                             | Service Management Update Update Cancel |         |  |  |  |  |  |  |
|--------------------------------|-----------------------------------------|---------|--|--|--|--|--|--|
| Delivery                       |                                         |         |  |  |  |  |  |  |
| Notification Settings of Total |                                         |         |  |  |  |  |  |  |
| Enable Notification ON OFF     |                                         |         |  |  |  |  |  |  |
|                                | 741.00 GB                               | 2.00 TB |  |  |  |  |  |  |
| Threshold value                | Utilization volume 0.00 Byte 0.0 %)     |         |  |  |  |  |  |  |
|                                | 36.2 %                                  | 100 %   |  |  |  |  |  |  |

After configuring the notification settings, click the "Update" button to save your configuration.

#### 2.4 Delivery settings

Regarding to "Sender's Email address", you make a choice between the organization settings and the e-mail address of the person who delivers.

- Use the e-mail address of the person who delivers. Since the default setting has been set to use the e-mail address of the person who delivers, it do not have to do anything.
- 2) Use the organization settings
   Check if the "Sender name" and "Sender address" have been set in "Configuration >>
   Organization setting >> Organization Information" menu.
   For more details, refer to "2.1 Organization Basic Information".

Select "Delivery" from the application menu, select "Delivery settings" from the chevron menu.

|   | Cloud Shared Office   | ∞ 🗸 🕸                  | ø       |                                                                              | 0<br>9 | <u>YOSHIMI</u><br>Logout |
|---|-----------------------|------------------------|---------|------------------------------------------------------------------------------|--------|--------------------------|
|   | Delivery settings 🔹 🗸 | Delivery se<br>Basic S | -       |                                                                              | 2      | 🥖 Edit                   |
|   |                       | Period & Number        | of Down | oads                                                                         |        |                          |
| 1 | Basic Settings        | Pe                     | eriod   | Initial 10 days                                                              |        |                          |
|   | Delivery Rule         | Numb<br>Downle         |         | Impossible to change by user. Initial 99 times Impossible to change by user. |        |                          |
|   |                       | Sender's Email         |         |                                                                              |        |                          |
|   |                       | Se                     | nder U  | e the email address of the person who delivers                               |        |                          |

Select "Basic settings" from the tree-view, click the "Edit" button.

| Delivery settings<br>Edit Basic Se | ettings 4 OK Cancel                                |
|------------------------------------|----------------------------------------------------|
| Period & Number of Dov             | vnloads                                            |
| Period                             | Initial 10 days                                    |
|                                    | Impossible to change by user.                      |
| Number of<br>Downloads             | Initial y99 times                                  |
|                                    | Impossible to change by user.                      |
| Sender's Email                     |                                                    |
|                                    | Cluse the email address of the person who delivers |
| 3                                  | Use the Organizational setting's [Sender's email]  |

Select the "Use the Organizational setting's [Sender's email]", then click the "OK" button.

#### 2.5 Register Users ~Manual Registration~

This section introduces how to add user IDs for those that uses CSO ECM.

Select "Configuration" from the application menu, select "User Management" from the chevron menu.

| Cloud Shared Office                                 | $\bowtie$ | \prec 🖽 🔅                                                             |                                 |                        | e 1                 | Logout          |
|-----------------------------------------------------|-----------|-----------------------------------------------------------------------|---------------------------------|------------------------|---------------------|-----------------|
| User Management 🔍                                   |           | User Management                                                       | 2 + New                         | / Reminder             | 🛉 Import 🛛 🖣 Export | Q Search        |
| 1                                                   |           | User Management                                                       |                                 | Kennider               |                     |                 |
|                                                     |           | User 🔶                                                                | Usage End Date                  | Profile                | Last login date     | All V<br>Status |
| Iser Managemen Group Management                     |           | CSODEMO Global Co., Ltd.<br>David Brown (david@csodf14.com)           |                                 | Base custom profile    | 10/15/2014 00:28    | 🙂 😼             |
|                                                     |           | CSODFDEMO 2014 Co., Ltd.<br>Chatter Expert (chatty.00d10000000b9qie   |                                 | Standard User          |                     | 🙂 😺             |
| Role Management Profile management                  |           | ISHIBE semiconductor. Co, Ltd<br>Jiro Ishibe (jiro@csodf14.com)       |                                 | Outside custom profile | 10/02/2014 20:48    | ي 🙂             |
|                                                     |           | CSODFDEMO 2014 Co., Ltd.<br>Ishibe Jiro (mjiro@csodf14.com)           |                                 | Standard User          | 01/07/2015 10:29    | ي 🙂             |
|                                                     |           | CSODEMO Global Co., Ltd.<br>Maria Jenkins (maria@csodf14.com)         |                                 | Base custom profile    | 10/14/2014 02:04    | يو 🙂            |
| Group Space User Extraction<br>administratorProfile |           | CSODFDEMO 2014 Co., Ltd.<br>kamile tomitaka (tkamile@Training2014.com | 08/25/2016 00:00<br>(GMT+09:00) | Standard User          |                     | ي 🙂             |
| management                                          |           | 集式会社ソルクシーズ<br>Naoki Motosato (admin@csodf14.com)                      |                                 | System Administrator   | 01/09/2015 10:25    | <u> </u>        |
|                                                     |           | NAOKI industry Co, Ltd<br>Naoki Hanako (hanako@csodf14.com)           | 09/30/2015 18:00<br>(GMT+09:00) | Base custom profile    | 01/07/2015 10:33    | <u> </u>        |
| Duplicate permit                                    |           | CSODEMO Global Co., Ltd.<br>John Smith (john@csodf14.com)             |                                 | Base custom profile    | 10/15/2014 01:17    | <u> </u>        |

Select "User Management" from the tree-view, then click the "New" button.

| Cloud Shared Office                                               | × < #                                                    |                     | e 💄 Naoki M                                                                                           |
|-------------------------------------------------------------------|----------------------------------------------------------|---------------------|----------------------------------------------------------------------------------------------------|
| User Management                                                   | Personal setting Edit the pe                             | ersonal inform      | mation OK Cancel                                                                                      |
| User Management                                                   | My information                                           | Nauk                | User IDs are in e-mail address format (e.g.<br>@domain.com). It can be set to a non-existing address. |
| Role Management Profile management                                |                                                          | otosato             | Profile System Administrator                                                                          |
|                                                                   | First Name Na<br>Yomi Na                                 | aoki<br>aoki        | Company     CSODFDEMO 2014 Co., Ltd.       Motosato     Employee       Number                         |
| Group Space User Extraction<br>administratorProfile<br>management | User ID ad                                               | dmin@csodf14.con    |                                                                                                    |
|                                                                   |                                                          | aoki motosato       |                                                                                                    |
| Duplicate permit                                                  | Departments and Position<br>departments<br>and positions | ons Information     | Add the department/position that was just created.         Delegated Approver                         |
|                                                                   |                                                          | 部監査室                | Superior Superior                                                                                     |
|                                                                   | Area and Language Time zone (GMT+08 Language English     | 3:00) Singapore Sta | andard Time (Asia/Singapore)                                                                          |
|                                                                   | Personal usage<br>Basic information                      | on Grou             | up information                                                                                        |

| Cloud Shared Office                                               | 🖂 🗸 🛱 🔅                                                                                                    |
|-------------------------------------------------------------------|----------------------------------------------------------------------------------------------------|
| User Management                                                   | Edit the personal information                                                                                                    |
| User Management                                                   | My information Departments and Positions Informa Set time-zone and language. Displayed language for all menu item can be changed. (Japanese, English, Chinese)    |
| Role Management                                                   | 内部 谷 公 Area and Language                                                                                                    |
|                                                                   | Time zone       (GMT+08:00) Singapore Standard Time (Asia/Singapore)         Language       English                                                               |
| Group Space User Extraction<br>administratorProfile<br>management | Personal usage                                                                                                    |
|                                                                   | Used Disk     40.48 MB     Available Disk Space     5     GB     Unlimited       Used Delivery     0 Byte     Available Delivery Space     5     GB     Unlimited |
| Duplicate permit                                                  | Notification of personal usage                                                                                                    |
|                                                                   | Disk Space threshold 80 GB V Active of My Space, and the limit to its                                                                                             |
|                                                                   | Delivery Size threshold 80 GB V Active delivery amount.                                                                                                    |
|                                                                   | Basic Information Group Information                                                                                                    |
|                                                                   | Set the threshold for individuals and notifications<br>can be sent to the specific individual when threshold<br>is reached                                        |

Fill out the below items and click the "OK" button.

- **\*** The items in red must be filled out.
  - Family Name
  - First Name
  - User ID (in e-mail address format)
  - Email address
  - Home Space (The name of the highest directory under My Space)
  - · Profile (The steps to customize profiles will be introduced later in this guide)
  - Departments and Positions
  - Delegated Approver
  - $\cdot$  Superior
  - Time Zone
  - Language
  - Available Disk Space
  - Available Delivery Space

#### 2.6 Register Groups

In CSO ECM, apart from departments and positions, you may also create groups that includes multiple users for your projects, sales teams or support teams, etc.

Select "Configuration" from the application menu, then select "User Management" from the chevron menu.

|   | Cloud Shared Office                | 🖂 🖌 🗰 🔅                                                                                   | es 💄 Naoki M                                        |
|---|------------------------------------|-------------------------------------------------------------------------------------------|-----------------------------------------------------|
| 1 | User Management                    | User Management 2                                                                         | - Delete Changeview Q Search                        |
|   | User Management                    | Group ☆     Customer Service SLA Project     It is a group of our customer service team . | Update Action<br>Naoki Motosato<br>01/06/2015 15:12 |
|   |                                    | Everyone                                                                                  | Cloud Shared Office<br>08/07/2011 19:02             |
|   | Role Management Profile management |                                                                                           |                                                     |

Select "Group Management" from the tree-view, then click the "New" button.

| Cloud Shared Office                                  | Group Management<br>Create a new G<br>Group Information | Set a group name.                 |                          | GK Cancel                                  |
|------------------------------------------------------|---------------------------------------------------------|-----------------------------------|--------------------------|--------------------------------------------|
| User Management                                      | Group Name Custome                                      | r Service SLA Project             | 469 characters remaining | Describe the purpose<br>for the group.     |
| Role Management Profile management                   | It is a gro                                             | oup of our customer service team. | ĵ                        |                                            |
| Group<br>administratorProfile                        |                                                         |                                   | 🕂 Add 🗕 Delet            | You may also set<br>hierarchies to groups. |
| administrator/rome<br>management<br>Duplicate permit | Parent group                                            | Name                              |                          | 3                                          |
|                                                      | Basic information                                       | Administrator                     |                          | - Delete                                   |

To add users to this group, click the "Add" button.

| All  | ~                                                          | All departments and positions in | formation 🗸 |                                 |          |  |  |
|------|------------------------------------------------------------|----------------------------------|-------------|---------------------------------|----------|--|--|
| Jser |                                                            |                                  | Search      | Clear                           |          |  |  |
|      |                                                            | Name 🔶                           |             | Company                         |          |  |  |
| 1    | Jiro Ishibe (jiro@csodf14<br>-<br>Ishibe Jiro (mjiro@csodf |                                  |             | CSODFDEMO 2014 Co., Ltd.        | ^        |  |  |
| - 1  | Maria Jenkins (maria@csodf14.com) CSODEMO Global Co., Ltd. |                                  |             |                                 |          |  |  |
| ⊻ 🤰  | -<br>kamile tomitaka (tkamile                              | @Training2014.com)               |             | CSODFDEMO 2014 Co., Ltd.        |          |  |  |
| × 1  | -<br>Naoki Motosato (admin@                                | gcsodf14.com)                    |             | CSODFDEMO 2014 Co., Ltd.        |          |  |  |
|      | Naoki Hanako (hanako@                                      | (csodf14.com)                    |             | NAOKI industry Co, Ltd          |          |  |  |
| - 4  | John Smith (john@csod                                      | 14.com)                          |             | CSODEMO Global Co., Ltd.        |          |  |  |
| - 2  | -<br>Patricia Taylor (patricia@                            |                                  |             | CSO International America, Inc. | ~        |  |  |
|      |                                                            | I d K d Page 1 of                | 2           | View 1 - 10 of 11 Sh            | owing 10 |  |  |
|      |                                                            |                                  |             |                                 |          |  |  |

Search for and select the users you wish to add to this group, then click the "OK" button.

| Cloud Shared    | Office             | × × # 🔅                                                                                   |                                              | e Logout            |
|-----------------|--------------------|-------------------------------------------------------------------------------------------|----------------------------------------------|---------------------|
| User Management | ~                  | User Management Group Management                                                          | - Delete                                     | Changeview Q Search |
| User Management | Group Management   | Group ♠     Customer Service SLA Project     It is a group of our customer service team . | Update<br>Naoki Motosato<br>01/06/2015 15:12 | Action              |
| æ               |                    | Everyone                                                                                  | Cloud Shared Office<br>08/07/2011 19:02      |                     |
| Role Management | Profile management |                                                                                           |                                              |                     |

Finally confirm that your created group has been registered.

#### 2.7 Register Users ~Batch Import~

This section introduces how to add user IDs for multiple users who use CSO ECM. Select "Configuration" from the application menu, select "User Management" from the chevron menu.

| Cloud Shared Office                |          | × #                            | *                                 |                |                     |            | <u>s</u> | Naoki M<br>Logout |
|------------------------------------|----------|--------------------------------|-----------------------------------|----------------|---------------------|------------|----------|-------------------|
| User Management                    | <u> </u> | User Management                |                                   |                | lew 🛛 👒 Reminder    | 🖶 Import   | Export   | Q Search          |
|                                    |          | o ser manage                   |                                   |                |                     |            | A        |                   |
|                                    |          | ι                              | Jser 🔶                            | Usage End Date | Profile             | Last logir | n date   | Status            |
| User Management Group Managem      | ent 🗌    | CSODEMO Glob<br>David Brown (d | al Co., Ltd.<br>avid@csodf14.com) |                | Base custom profile | 10/15/201  | 4 00:28  | 🙂 😡               |
|                                    |          |                                | nagement                          |                |                     |            |          |                   |
|                                    |          | Import                         | t users                           |                |                     |            |          |                   |
| Role Management Profile management | ent      |                                |                                   |                |                     |            |          | -                 |
|                                    |          | Encode                         | sjis 🗸                            |                |                     |            |          |                   |
|                                    |          |                                | File Name                         |                |                     | Size       | Status   |                   |
|                                    |          |                                |                                   | Plea           | ase drag & drop it. |            |          | <u>^</u>          |
|                                    |          |                                |                                   |                |                     |            |          |                   |
|                                    |          |                                |                                   |                |                     |            |          |                   |
|                                    |          | File                           |                                   |                |                     |            |          |                   |
|                                    |          |                                |                                   |                |                     |            |          |                   |
|                                    |          |                                |                                   |                |                     |            |          | $\sim$            |
|                                    |          |                                | 💿 Select a file 👔 🕆 U             | pload          |                     | 0 b        | 0%       |                   |
|                                    |          |                                |                                   |                |                     | 00         | 0,0      |                   |
|                                    |          |                                | Using runtime                     | e: html5       |                     |            |          |                   |
|                                    |          |                                |                                   |                |                     |            |          |                   |
|                                    |          |                                |                                   |                |                     |            |          |                   |
| You c                              | an chec  | k the the                      | format of csv                     | file to imp    | ort by              |            |          |                   |
| evport                             | ing use  | r info                         |                                   |                |                     |            |          |                   |
| export                             | use use  | i iiio.                        |                                   |                |                     |            |          |                   |

Create CSV data like the below sample and batch import user information. Note that the "Disk Space" for users are there storage space size in My Space.

| lastname  | firstname | e jlastn                                           | ame_kana fi                     | rstname_kana | userid          |         | mail                  |          | homespace                      | profile | e i i  |         |
|-----------|-----------|----------------------------------------------------|---------------------------------|--------------|-----------------|---------|-----------------------|----------|--------------------------------|---------|--------|---------|
| Vlotosato | Nao ki    | Naok                                               | d M                             | lotosato     | admin@csodf14.0 | com     | mnao ki@so            | lxyz.co  | .jp naoki motosato             | Syste   | m Adm  | ninistr |
| Brown     | David     |                                                    |                                 |              | david@csodf14.c | om      | yosuwa@so             | olxyz.co | o.jp david                     | Base    | custor | m pro   |
| Nao ki    | Hanako    |                                                    |                                 |              | hanako@csodf14  | l.com   | yosuwa@so             | olxyz.co | o.jp hanako                    | Base    | custor | m pro   |
| Ishibe    | Jiro _    |                                                    |                                 |              | im@ceodf14.com  | n       | ഗാലാഗാരില             | nhar er  | n in linn                      | Outei   | de cue | tom     |
| Smith     | John      |                                                    | User Manageme                   | ent          |                 |         |                       |          |                                |         |        |         |
| Williams  | Linda     |                                                    | Import                          |              |                 |         |                       |          |                                | Cance   | el F   | Run     |
| Jenkins   | Maria     | Contents                                           | •                               |              |                 |         |                       |          |                                |         |        |         |
| Ishibe    | Jiro      | contents                                           |                                 |              |                 |         |                       |          |                                |         |        |         |
| Taylor    | Patricia  | A                                                  | di 🛛                            | <u>11</u>    |                 |         |                       |          |                                |         |        |         |
| kamila    | tomitak   | Creat                                              |                                 | 8            |                 |         |                       |          |                                |         |        |         |
|           |           | Updat                                              | te                              |              |                 |         |                       |          |                                |         |        |         |
|           |           | Updat                                              | te                              | 3            |                 |         |                       |          |                                |         |        |         |
|           |           | Updat<br>Fa                                        | te<br>iil                       | 3            | User ID 🔶       | Prof    | īle E                 | Enable   | Remarks                        |         |        |         |
|           |           | Updat<br>Fa<br>Detail<br>Categor                   | te<br>iil                       | 3            |                 | Prof    |                       |          | Remarks<br>Jser ID is illegal. |         |        |         |
|           |           | Updat<br>Fa<br>Detail<br>Categor<br>Fail           | te<br>iil<br>Usern:<br>New User | ame aaa      |                 |         | d User                |          |                                |         |        |         |
|           |           | Updat<br>Fa<br>Detail<br>Categor<br>Fail<br>Create | te<br>iil<br>Usern<br>New User  | ame aaa      | 3               | Standar | d User<br>ministrator | Valid L  |                                |         |        |         |

Confirm that the import was successful, and click the "Run" button.

XIn case of failure, click on the number of failures to see further information.

2.8 Application Management Settings (Profile)

In CSO ECM, you may customize the authorization to features and displays for each

user. This kind of authorization in application management is called Profile in CSO ECM. The steps for customizing profiles are introduced in this section.

Select "Configuration" from the application menu, then select "User Management" from the chevron menu.

| Cloud Shared Office                | ∞ 🗸 🖾 🔅                            |                                                        | e La Naoki M<br>Logout |
|------------------------------------|------------------------------------|--------------------------------------------------------|------------------------|
| User Management                    | User Management Profile management | 2 + New - 1                                            | Delete Q Search        |
|                                    | Profile 🔶                          | Update<br>Naoki Motosato                               | Action                 |
| User Management Group Management   | Outside custom profile             | 10/07/2014 12:56<br>Naoki Motosato                     |                        |
|                                    | PowerUser                          | 10/02/2014 20:38<br>Naoki Motosato<br>08/28/2014 14:44 |                        |
| Role Management Profile management | Standard User                      | Cloud Shared Office<br>08/07/2011 19:02                | E                      |
|                                    | System Administrator               | Cloud Shared Office<br>08/07/2011 19:02                | Ē                      |
| Group Space User Extraction        |                                    |                                                        |                        |

Select "Profile Management" from the tree-view, and click the "New" button.

※ Please be noted that "System Administrator" and "Standard User" are default profiles and cannot be edited or deleted.

| Cloud Shared Office                       | 🖂 🧹 🗰 🔅 Statistical Statistical Statis |
|-------------------------------------------|----------------------------------------------------------------------------------------------------|
| User Management 🗸                         | User Management > Profile Management Create a new profile OK Cancel                                                                                                    |
|                                           | Profile Information                                                                                                    |
| User Management Group Management          | Profile Name Power User 3                                                                                                    |
| Role Management                           | 512 characters remaining Description                                                                                                    |
| Grop<br>administratorPofite<br>management | Base profile Standard User V 4                                                                                                    |
|                                           | Menu settings                                                                                                    |
| Duplicate permit                          | Hiding and Showing Menu to display Menu not to display 5 Contents Delivery Workflow Configuration                                                                                                    |
|                                           | Hide                                                                                                    |
|                                           | Default Contents V                                                                                                    |

Insert any name for your new profile.

When creating a new profile, you may choose an existing profile as base profile, and create on top of that. To do so, select a profile in the Base ECM Profile drop-down list. Next, specify the menu items to be shown in the application menu. Authorizations can only be set for those features that pertain to your selected menu items.

| Cloud Shared Office                | ∞ 🗸 🔛                                 | *                 |                        | 1 و                                                       | <u>Naoki M</u><br>Logout |
|------------------------------------|---------------------------------------|-------------------|------------------------|-----------------------------------------------------------|--------------------------|
| User Management                    | User Management > I<br>Create a new p | -                 |                        | 7 ок                                                      | Cancel                   |
|                                    | Space Management and Perm             | ission Settings   |                        |                                                           |                          |
|                                    | My Space 🗸 Invitat                    | ion               |                        |                                                           |                          |
| User Management Group Management   | Collabo Space Stand                   |                   | Space Authority        | dministrator                                              |                          |
|                                    | Company Space Stand                   |                   |                        | dministrator                                              |                          |
|                                    | Archive Space Stand                   |                   |                        |                                                           |                          |
|                                    |                                       |                   | ion ator               |                                                           |                          |
| Role Management Profile management | User Management and Permis            |                   |                        |                                                           |                          |
|                                    | _                                     | -                 |                        | Role Management Profile Management Modify User            | ID                       |
|                                    |                                       |                   |                        | inistrator Profile Management                             |                          |
| Group Space User Extraction        | •                                     |                   | Administrator          |                                                           |                          |
| administratorProfile<br>management | Others and Advanced Permis            | sion Settings     |                        |                                                           |                          |
| management                         | Trail Management                      | Reference         | CSV output             | Administrative Authority                                  |                          |
|                                    | Delivery Management                   | Standard          | Administrator          |                                                           |                          |
|                                    | Workflow Management                   | Standard          | Basic Settings         | Workflow Definition Category Administrator                |                          |
| Duplicate permit                   | Organization Settings                 | Overview          | Partner Informatio     | n Departments and Positions Information Dusage notificati | ion                      |
|                                    | Security setting                      | Administrator     |                        |                                                           |                          |
|                                    | Service Management                    | Usage             | Space Size             |                                                           |                          |
|                                    | Contents Management                   | Version manageme  | ent Compression        | with password  PDF Watermark  PDF security                |                          |
|                                    |                                       | Contents update n | otification 🗌 Lifecycl | e Creator's Optrion                                       |                          |
|                                    | Custom field management               | Contents          | Space                  | User                                                      |                          |
|                                    | List Customize Settings               | Contents List     |                        |                                                           |                          |
| 6                                  | Mobile management                     | Administrator     |                        | Check necessary items                                     | 3.                       |
|                                    | Support Management                    | Standard          | Administrator          |                                                           | $\sim$                   |

Select the features for the profile under each menu, i.e., "Space Management and Permission Settings" or "User Management and Permission Settings", and "Others and Advanced Permission Settings". To select, check the boxes beside each feature.

X The "Root Space Authority" under "Collabo Space" and "Company Space" is the authorization to create and access spaces right under the root space.

After checking all necessary features, click the "Save" button to save your configuration.

| Cloud Shared    | Office             | $\bowtie$       | × #                               | <b>*</b>  |                                       |           | e 上 '  | Naoki M<br>Logout |
|-----------------|--------------------|-----------------|-----------------------------------|-----------|---------------------------------------|-----------|--------|-------------------|
| User Management | ~                  |                 | User Management<br>Profile manage | ement     |                                       | 🕂 New 📃 🗕 | Delete | Search            |
| User Management | Group Management   |                 | ase custom profile                | Profile 🔶 | Update<br>Naoki Motos<br>10/07/2014 1 |           | Action | n<br>🔀            |
|                 |                    |                 | utside custom profile             |           | Naoki Motos                           | ato       | B /    | 8                 |
|                 |                    |                 | owerUser                          |           | Naoki Motos<br>08/28/2014 1           |           |        | 8                 |
| Role Management | Profile management |                 | andard Oser Poweros               |           | 08/07/2011 1                          |           |        |                   |
|                 | 20                 | □ <sup>Sy</sup> | ystem Administrator               |           | Cloud Shared<br>08/07/2011 1          |           | B      |                   |

Confirm that your new profile has been registered. If you wish to edit the profile click

the 🖉 button, if you wish to delete the profile click the 😢 button.

#### 2.9 Access Authorization to Files and Spaces Settings (Role)

In the Contents Management menu in CSO ECM, you can customize the access authorization to files and spaces for each user. This access authorization to files and spaces is called Role in CSO ECM.

This section will introduce the steps to customize roles.

Select "Configuration" from the application menu, then select "User Management" from the chevron menu.

|   | Cloud Shared Office                | $\succ$ | 🛚 🖌 🚟 🏟                            |                                                             | e L Naoki M<br>Logout |
|---|------------------------------------|---------|------------------------------------|-------------------------------------------------------------|-----------------------|
|   | User Management                    | ļ       | User Management<br>Role Management | 2 + New -                                                   | Delete Q Search       |
|   | User Management Group Management   |         | Role 🌩                             | Update<br>Naoki Motosato                                    | Action                |
|   |                                    |         | Collaborator                       | 10/02/2014 15:49<br>Cloud Shared Office<br>08/07/2011 19:02 |                       |
| 1 |                                    |         | Coordinator                        | Cloud Shared Office<br>08/07/2011 19:02                     | Ē                     |
|   | Role Management Profile management |         | Guest                              | Cloud Shared Office<br>08/07/2011 19:02                     | B                     |
|   |                                    |         | Lifecycle role                     | Naoki Motosato<br>10/02/2014 15:54                          | 🖹 🥖 😣                 |

Select "Role Management" from the tree-view, then click the "New" button.

\* "Coordinator", "Collaborator", and "Guest" are default roles and cannot be edited or deleted. The order for more authorizations is in the following order: "Coordinator" > "Collaborator" > "Guest".

| Cloud Shared Office           | × * *                                                                                                    |                                                                                                    | es 💄 Naoki M          |
|-------------------------------|----------------------------------------------------------------------------------------------------|----------------------------------------------------------------------------------------------------|-----------------------|
| User Management               | User Management > Role Managemen<br>Create a new role                                                                          | nt                                                                                                    | OK Clear Cancel       |
| User Management               | Role Name Owner                                                                                                    | 512 characters remaining                                                                                                    | î                     |
| Role Management               | Description                                                                                                    | Ô                                                                                                    |                       |
| Group<br>administratorProfile | Base Role Coordinator                                                                                                    | <u> </u>                                                                                                    |                       |
| management                    | Space Management                                                                                                    | <ul> <li>✓ Create Subspace</li> <li>✓ Browse Subspace</li> </ul>                                                                   | Check necessary items |
| Duplicate permit              | Modify Invited Space Delete Invited Space Acceptance of Space Copy Space                                                       | <ul> <li>✓ Modify Subspace</li> <li>✓ Delete Subspace</li> <li>✓ Copy other user space</li> <li>✓ Move other user space</li> </ul> |                       |
|                               | <ul> <li>✓ Copy space</li> <li>✓ Move Space</li> <li>✓ Version management setting</li> <li>✓ PDF watermark settings</li> </ul> | <ul> <li>✓ Move other user space</li> <li>✓ Space Rule</li> <li>✓ Browse Space History</li> <li>✓ PDF security settings</li> </ul> |                       |
|                               | Lifecycle                                                                                                    | Publication period settings                                                                                                    |                       |

Insert any name for your new role.

When creating a new role, you may choose an existing role as base role, and create on top of that. To do so, select a role in the Base Role drop-down list.

After selecting a base role, check the boxes beside the operations to authorize (under space management, content management, or others).

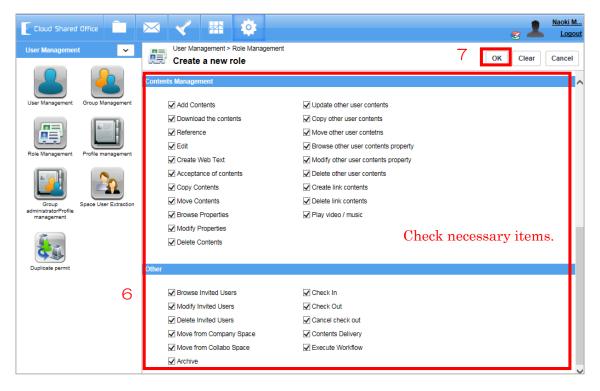

After selecting your necessary operations, click the "OK" button to save your configuration.

| Cloud Shared Office                                               | × × #            |                                         | e 💄 Naoki M<br>Logout |
|-------------------------------------------------------------------|------------------|-----------------------------------------|-----------------------|
| User Management                                                   | Role Management  | 🕂 New 📃                                 | Delete Q Search       |
|                                                                   | Role 🔶           | Update                                  | Action                |
| User Management Group Management                                  | Base custom role | Naoki Motosato<br>10/02/2014 15:49      | 🗎 🥖 😣                 |
|                                                                   | Collaborator     | Cloud Shared Office<br>08/07/2011 19:02 |                       |
|                                                                   | Coordinator      | Cloud Shared Office<br>08/07/2011 19:02 | B                     |
| Role Management Profile management                                | Guest            | Cloud Shared Office<br>08/07/2011 19:02 |                       |
|                                                                   | Lifecycle role   | Naoki Motosato                          |                       |
|                                                                   | Cwner            | Naoki Motosato<br>08/28/2014 15:12      |                       |
| Group Space User Extraction<br>administratorProfile<br>management | PDF role         | Naoki Motosato<br>10/02/2014 15:53      | 🗎 🥖 🕴                 |

Confirm that your new role has been registered. If you wish to edit the role click the <

button, if you wish to delete the role click the  $\bigotimes$  button.

#### 2.10 Check the usage

You may check the available amount, delivery usage and disk usage for each networking space, such as My Space or Collabo Space, etc.

Select "Configuration" from the application menu, then select "Service Management" from the chevron menu.

| Cloud Shared Office                                 | 🖂 🖌 🏧 🏟                                      |                               |
|-----------------------------------------------------|----------------------------------------------|-------------------------------|
| Service Management                                  | Service Management                           |                               |
|                                                     | Osage                                        |                               |
| 1 Usage Disk Capac<br>Setting                       | y Monthly usage Changes in monthly usage Cha | nges in yearly usage          |
|                                                     | Recent status                                |                               |
| Delivery Capacity Old Usage                         | Available Disk Amount                        | 2.0 TB                        |
| Delivery Capacity Old Usage<br>Settings (to May 201 | ) Disk Usage Choose the "Ind                 | ividual" from this pull-down, |
|                                                     | Company Space                                |                               |
|                                                     |                                              | sage of each user.            |
|                                                     | My Space                                     | 1.05 GB                       |
| Old Space Capacity<br>(to May 2015)                 | Number of Contents                           | 347                           |
|                                                     | Company Space                                | Storage usage of billing      |
|                                                     | Collabo Space                                |                               |
|                                                     | My Space                                     | 106                           |
|                                                     | Maximum Disk Usage (10/06/2015 15:51:44)     | 1.43 GB                       |
|                                                     | Available Archive Amount                     | 10.0 TB                       |
|                                                     | Archive Usage                                | 339 KB                        |
|                                                     | Number of Archive Contents                   | 2                             |
|                                                     | Maximum Archive Usage (10/03/2015 00:00:57)  | Delivery usage of billing     |
|                                                     | Available Delivery Amount                    | 2.0 ТВ                        |
|                                                     | Delivery Usage                               | 0 Byte                        |
|                                                     | Number of Delivery                           | 0                             |
|                                                     |                                              |                               |

Next, select "Usage" from the tree-view.

You can check the Monthly usage, monthly transition(shift, simulation), annually transition.

If "Maximum Disk Usage" and "Delivery Usage" are within the range of contract edition, overage charges will not arise.

### 2.11 Password Policy Settings

In CSO ECM, you may configure users' password format and the valid period for the passwords.

Select "Configuration" from the application menu, then select "Security Settings" from the chevron menu.

| Cloud Shared Office                           | 🖂 🖌 🐺 🌼                             | es 💄 Naoki M                            |
|-----------------------------------------------|-------------------------------------|-----------------------------------------|
| Security setting                              | Security setting<br>Password Policy | 🖊 Edit                                  |
|                                               | Configuration information           |                                         |
| IP address connection Single Sign-On<br>limit | User passwords expire in            | 90 days                                 |
|                                               | Enforce password history            | Password can not be used 3 times before |
|                                               |                                     | Advanced restrictions Settings          |
| Password Policy Specify Login destination     | Minimum password length             | 8 or more characters                    |
| destination                                   | Password complexity requirement     | Must mix alpha and numeric              |
|                                               | Maximum invalid login attempts      | 3                                       |
|                                               | Lockout effective period            | 15 minutes                              |
|                                               |                                     |                                         |
|                                               | Last Updated -                      |                                         |
|                                               | Updator -                           |                                         |

Select "Password Policy" from the tree-view. The default settings are as follows. If you wish to change the rules according to your company's ISMS standards, click the "Edit" button and insert appropriate values.

| $\checkmark$ | User password expire in         | 90 days                                        |
|--------------|---------------------------------|------------------------------------------------|
| $\checkmark$ | Enforce password history        | Password can not be used 3 times before        |
|              |                                 | (Advanced restrictions settings not activated) |
| $\checkmark$ | Minimum password length         | 8 or more characters                           |
| $\checkmark$ | Password complexity requirement | Must mix alpha and numeric                     |
| $\checkmark$ | Maximum invalid login attempts  | 3                                              |
| $\checkmark$ | Lockout effective period        | 15 minutes                                     |
|              |                                 |                                                |

#### 2.12 IP Address Restriction Settings

In CSO ECM, you may designate the allowed access IP address for login. Select "Configuration" from the application menu, then select "Security Setting" from the chevron menu.

| Naoki M                                                                       | 🥃 💄                             |          |                 |                  | <u>o</u>   | × #                               | $\bowtie$  | Ê                       | oud Shared Office |   |
|-------------------------------------------------------------------------------|---------------------------------|----------|-----------------|------------------|------------|-----------------------------------|------------|-------------------------|-------------------|---|
| Q Search                                                                      | 🕂 New 🗕 Delete                  | 4        |                 | n limit          | nnection I | Security setting<br>IP address co | -          | ×                       | rity setting      | 1 |
| Configuration information  Don't apply IP addresses limitation if using Face. |                                 |          |                 |                  |            |                                   | le Sign-On | ess connection<br>limit |                   |   |
|                                                                               |                                 |          |                 |                  |            | I IP addresses                    | Allowed    |                         | 01                |   |
| Action                                                                        | Update                          | ss Upda  | End IP address  | Start IP address | -          | Name 🖕                            |            |                         |                   |   |
| 1 3                                                                           | aoki Motosato<br>/28/2014 16:22 |          | 255.255.255.255 | 0.0.0.0          |            | MO                                |            | cify Login              |                   |   |
|                                                                               | aoki Motosato                   | Naoki Mo |                 |                  | ,          | Name 🖕                            |            | cify Login<br>stination | Sword Policy Spec |   |

Select "IP address connection limit" from the tree-view, and click the "New" button.

| Cloud Shared Of  | fice                         | ∞                  |                                  |                                                                                    |                       |   | Naoki M<br>Logout |
|------------------|------------------------------|--------------------|----------------------------------|------------------------------------------------------------------------------------|-----------------------|---|-------------------|
| Security setting |                              | Security set       | <sup>ting</sup><br>sted IP range |                                                                                    |                       | 0 | K Cancel          |
|                  |                              |                    | dress to allow the user          | r's login.<br>prowser, the connection is also restric                              | cted with API.        |   |                   |
|                  |                              | Name               | DEMO                             |                                                                                    |                       | 2 |                   |
| Password Policy  | Specify Login<br>destination | Start IP address   | 0.0.0                            | . 0 End IP address                                                                 | 255 . 255 . 255 . 255 |   |                   |
|                  |                              | Creator<br>Updator |                                  | Create Date         08/28/2014 16:22           st Updated         08/28/2014 16:22 |                       |   |                   |

Insert any name for your regulation, and click the "OK" button.

| Cloud Shared O                 | Iffice         | × < 🗰 🔅                                     |                                 |                                    | Naoki M<br>Logout |
|--------------------------------|----------------|---------------------------------------------|---------------------------------|------------------------------------|-------------------|
| Security setting               | ~              | Security setting<br>IP address connection I | limit                           | - Delete                           | Q Search          |
| IP address connection<br>limit | Single Sign-On | Configuration information                   | if using Face.                  |                                    |                   |
| 78                             |                | Allowed IP addresses                        |                                 |                                    |                   |
|                                |                | Name 🖕                                      | Start IP address End IP address | Update                             | Action            |
| Password Policy                |                | DEMO                                        | 0.0.0.0 255.255.255             | Naoki Motosato<br>08/28/2014 16:22 | / 😣               |
|                                | 00000000       |                                             |                                 |                                    |                   |

Confirm that your new regulation has been registered. If you wish to edit the regulation

click the *f* button, if you wish to delete the regulation click the *s* button. Note that you may create multiple regulations and use them together.

#### 2.13 Contents Update Notification Settings

In CSO ECM, you may configure the length of the period to show the "NEW" icon and the "UPDATE" icon when files are newly uploaded or updated. The period can be

separately set for each space's directory.

Select "Configuration" from the application menu, then select "Contents Management" from the chevron menu.

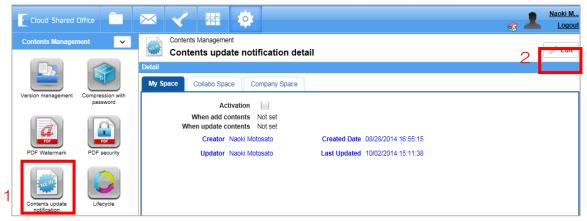

Select "Contents Updated Notification" from the tree-view, and click the "Edit" button.

| Cloud Shared                    | Office                       | 🖂 🖌 🐺                                                                           |                                        |             |                 | Naoki M<br>Logout |
|---------------------------------|------------------------------|---------------------------------------------------------------------------------|----------------------------------------|-------------|-----------------|-------------------|
| Contents Manager                | nent 🗸                       | Contents Management Edit contents update notification                           |                                        |             | 0               | K Cancel          |
|                                 |                              | Detail My Space Collabo Space Company Space                                     | 3                                      |             |                 |                   |
| Version management              | Compression with<br>password | Activation V<br>When add contents 1 week                                        | 4                                      |             |                 |                   |
| <b>A</b><br>PDF                 | PDF                          | When add contents 1 week v When update contents 1 week v Creator Nacki Motosato | 5<br>Created Date: 08/28/2014 16:55:15 |             |                 |                   |
| PDF Watermark                   | PDF security                 |                                                                                 | Last Updated 10/02/2014 15:11:38       |             |                 |                   |
| NEWE                            |                              | Enable individual settings                                                      | Space Name                             | Q Search    | 🕂 Add 🕨         | - Delete          |
|                                 |                              | space                                                                           | When add cor                           | itents When | update contents | 5                 |
| Contents update<br>notification | Lifecycle                    | Collabo Space > CSODEMO Global Co., Ltd. >                                      | CSO Americas Corporation               | 1 week      |                 | ~                 |
|                                 |                              | China LLC<br>Collabo Space > CSODEMO Global Co., Ltd. >                         | CSO Asia Corporation > Ch              | 1 week      |                 |                   |
|                                 |                              | CSO Americas Corporation<br>Collabo Space > CSODEMO Global Co., Ltd. >          | CSO Americas Corporation 1 week        | 1 week      |                 |                   |
|                                 |                              | CSO Asia Corporation<br>Collabo Space > CSODEMO Global Co., Ltd. >              | CSO Asia Corporation                   | 1 week      |                 |                   |

Select the space to edit, check the box beside "Activation". Set the length of the period to display the "NEW" icon beside "When add contents" and set the length of the period to display the "UPDATE" icon beside "When update contents".

| Cloud Shared Office                             | 🖂 🎸 🗰 🔅                                                                                              |
|-------------------------------------------------|----------------------------------------------------------------------------------------------------|
| Contents Management                             | Contents Management Edit contents update notification OK Cancel                                      |
|                                                 | Detail                                                                                               |
|                                                 | My Space Collabo Space Company Space                                                                 |
| Version management Compression with<br>password | Activation 🖌                                                                                         |
|                                                 | When add contents 1 week  When update contents 1 week  V                                             |
|                                                 | Creator Naoki Motosato Created Date 08/28/2014 16:55:15                                              |
| PDF Watermark PDF security                      | Updator Naoki Motosato Last Updated 10/02/2014 15:11:38                                              |
|                                                 | Enable individual settings 6 Space Name Space Name Add - Delete                                      |
|                                                 | space When add contents When update contents                                                         |
| Contents update Lifecycle<br>notification       | Bay Area Office<br>Collabo Space > CSODEMO Global Co., Ltd. > CSO Americas Corporation 1 week 1 week |

If you wish to separately configure the period for each individual space, check the box beside "Enable Personal Settings".

| Cloud Shared Office                                                                                                    | ∞ < = \$                                                                                                    | e L Naoki M                                                                                                    |
|----------------------------------------------------------------------------------------------------|----------------------------------------------------------------------------------------------------|----------------------------------------------------------------------------------------------------|
| Cloud Shared Office<br>Contents Management<br>Version management<br>Version management<br>Pof Vatermark<br>Pof security<br>Pof security | Contents Management Contents Management Contents Management Contents Management Contacts Space Contacts Space to apply. | er 🚣 Loss<br>OK Cancel                                                                                                    |
| Contenta update Lifecycle                                                                                                    | OK Cancel<br>COV International Primetrica; Inc.<br>I Week<br>I Week<br>I Week<br>I Week                                 | 1 week<br>1 week<br>1 week |

Click the "Add" button, check the boxes beside your desired spaces, and click the "OK" button.

| Cloud Shared Office                          | Contents Management<br>Edit contents update notification                                                                                                    |                   | الد چي<br>۱۹                | Naoki M<br>Logout |
|----------------------------------------------|----------------------------------------------------------------------------------------------------|-------------------|-----------------------------|-------------------|
| Version management Compression with password | Detail       Collabo Space       Company Space         Activation       ✓         When add contents       1 week       ✓         When update contents       1 week       ✓         Creator Nacki Motosato       Created Date 08/28/20         Updator Nacki Motosato       Last Updated 10/02/20 |                   |                             |                   |
| Contents update Lifecycle                    | Enable individual settings     Space Nam     Space     CSO Europe Corporation     Collabo Space > CSODEMO Global Co., Ltd. > CSO Europe Corporation     CSO EUROPE QUARTERS                                                                                                    | When add contents | When update contents 1 week | Delete            |
|                                              | Collabo Space > CSODEMO Global Co., Ltd. > CSO Europe Corporation > CSO France Co., Ltd Collabo Space > CSODEMO Global Co., Ltd. > CSO Europe Corporation >                                                                                                    | 1 week            | 1 week<br>1 week            |                   |

Confirm that your configuration has been added, and click the "OK" button.

# 3 In the End

Up to this point is the basic setup for enterprises to use CSO ECM. For more advanced usage, an advanced setup guide will be released soon.

# **Revision History**

| Revision  | Version | Contents of | Reason for Revision                | Reviser |
|-----------|---------|-------------|------------------------------------|---------|
| Date      |         | Revision    |                                    |         |
| 2014/8/31 | 1       | Newly       | Newly created                      | Naoki   |
|           |         | created     | Created the Simple Setup Guide for |         |
|           |         |             | Cloud Shared Office ECM            |         |
| 2015/10/6 | 2       | Revised     | Revisions for Ver.8.0.0 release    | Suwa    |
|           |         |             | Modified "Disk Capacity Setting"   |         |
|           |         |             | (2.3)                              |         |
|           |         |             | Modified "Delivery settings" (2.4) |         |
|           |         |             | Deleted "Check Usage Status" (2.9) |         |
|           |         |             | Modified "Check Space Size" (2.10) |         |